# 학점포기

## 조회구분 : <mark>◉ 2013년 2학기 성적열람 ◯ 졸업예정자 성적포기 (1</mark>

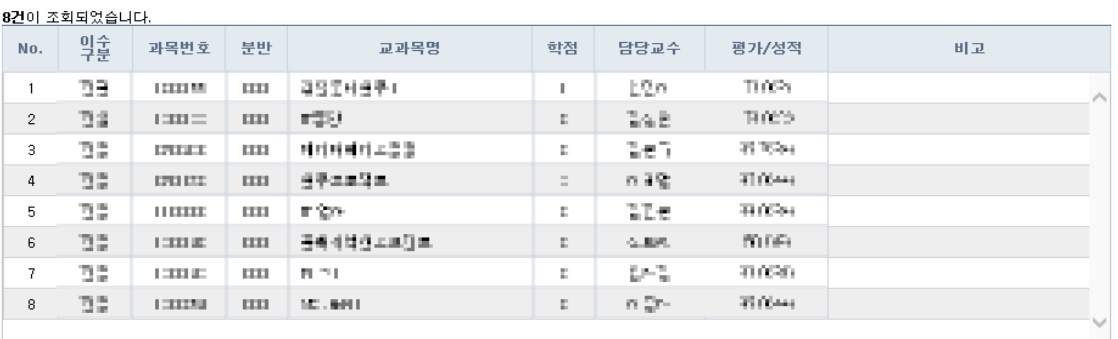

#### ■ 산출성적정보

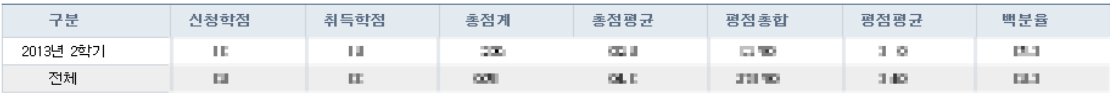

조회구분 : ○ 2013년 2학기 성적열람 ◉ 졸업예정자 성적포기

#### 2건이 조회되었습니다.

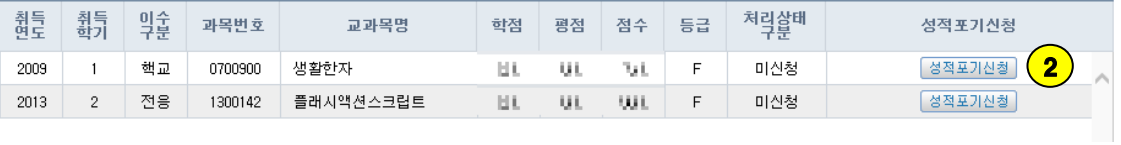

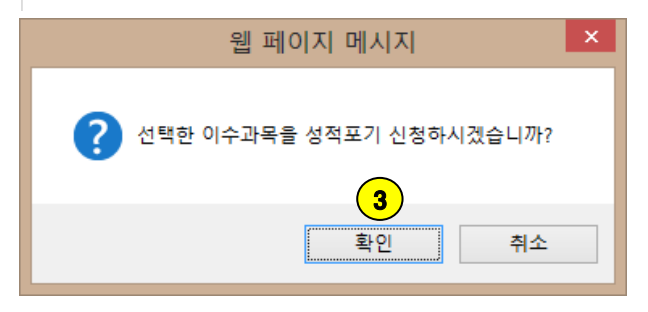

### [처리순서]

- ① 성적정보 > 성적열람및강의평가 > 1번의 졸업예정자성적포기를 클릭합니다.
- ② F과목을 확인 후 성적포기를 하려면 2번의 성적포기신청을 클릭합니다.
- ③ 3번의 확인을 클릭하고 포기신청을 합니다.
- ④ 신청이 완료되면 처리상태는 '신청'으로 바뀌며 해당과목의 신청버튼 글자는 [포기취소]로 바뀝니다. 원하지 않으면 [포기취소]를 클릭해서 포기를 취소합니다. 단, 처리상태가 '승인'이면 포기취소는 되 지 않습니다.